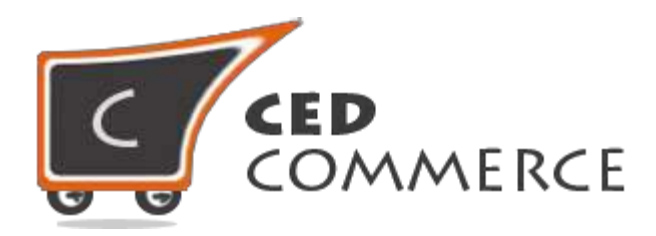

© CedCommerce. All rights reserved.

**[SUPPORT@CEDCOMMERCE.COM](mailto:SUPPORT@CEDCOMMERCE.COM)**

# **[Vendor Social Login Addon]**

Vendor Social Login addon is a very useful addon for the Magento ecommerce platform as well as for CedCommerce Multi-Vendor Marketplace. It provides your store the feature to login/register without filling all the details about yourself. It provides four very popular social networking sites login feature.

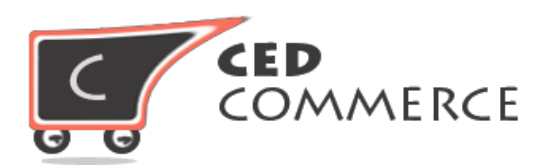

# **Vendor Social Login**

# **Admin User Manual**

*Version* **- 1.0**

© CedCommerce. All Rights Reserved.

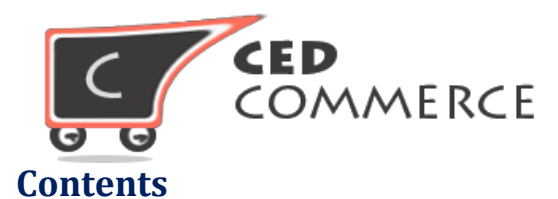

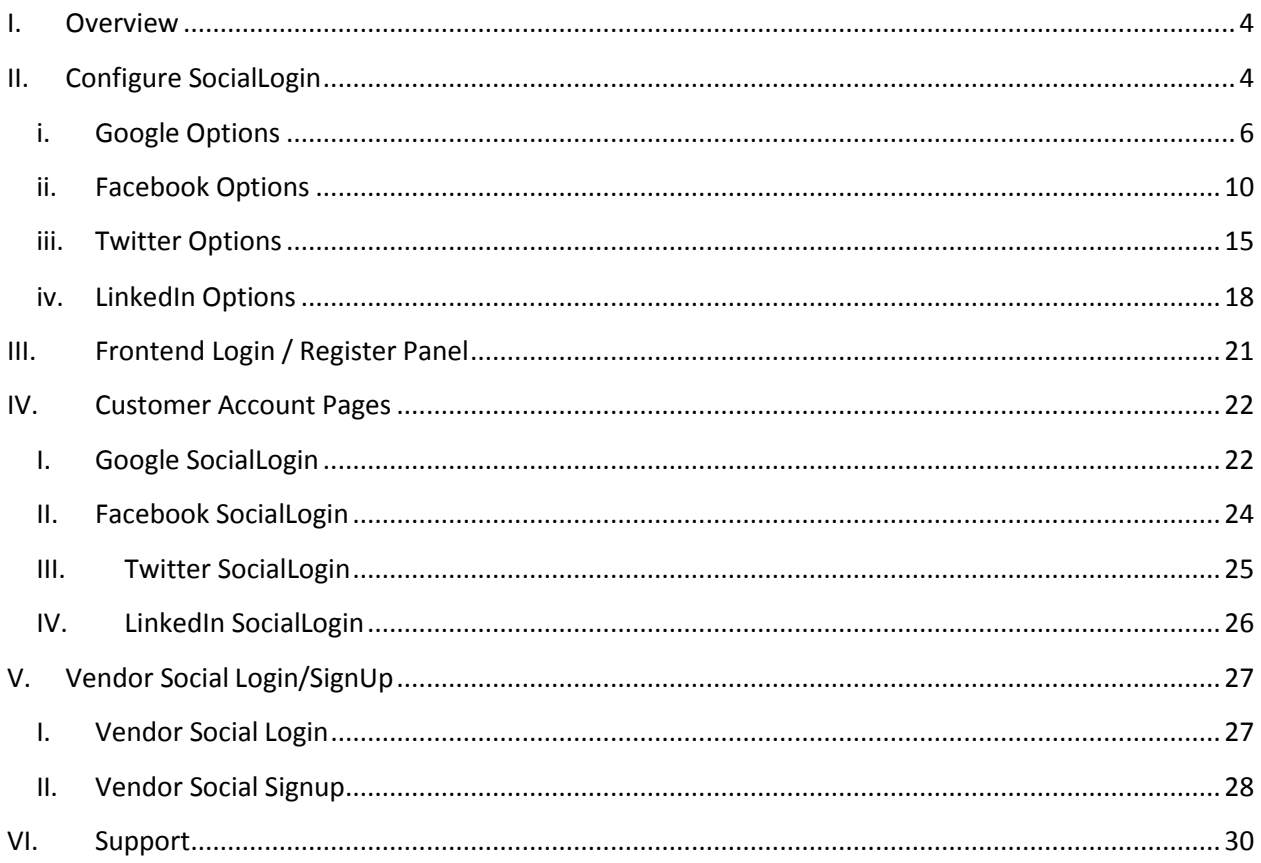

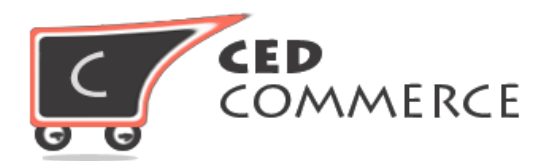

# <span id="page-3-0"></span>**Overview**

CedCommerce Vendor Social Login addon is basically a CedCommerce Multi-Vendor Marketplace addon for Magento to login on ecommerce site without filling all the details like email address and other required fields. It provides you one click login features to the store. Currently it provides four types of social networking sites login features: Facebook, Google, Twitter and LinkedIn.

Admin can follow this user manual guide to configure the login on the Magento store. The entire social login can be separately disabled by the admin. It saves time of the customers to fill the entries of the login detail and login or register to the system.

# **Configure Vendor Social Login**

The website admin can manage the Vendor Social Login addon configuration by going to the **System > Configuration** menu in the admin panel.

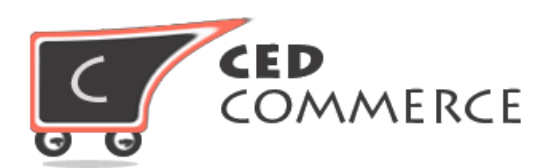

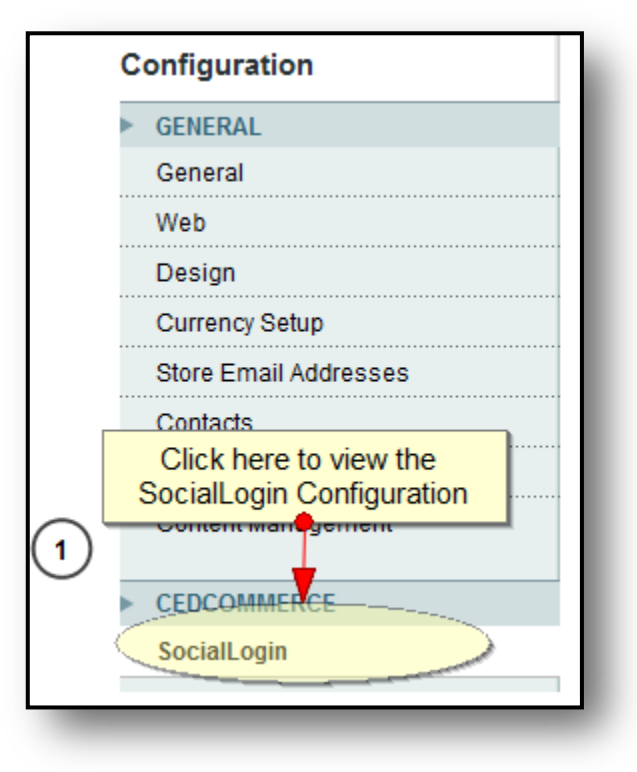

**Figure 1- Vendor Social Login Configuration**

When you click on the above configuration link you will see the following fields. It will show total four social login configuration fieldsets. When you enable the particular social login configuration then only the setting field will come and you will be able to see the API credential filling area.

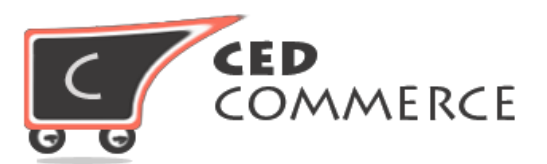

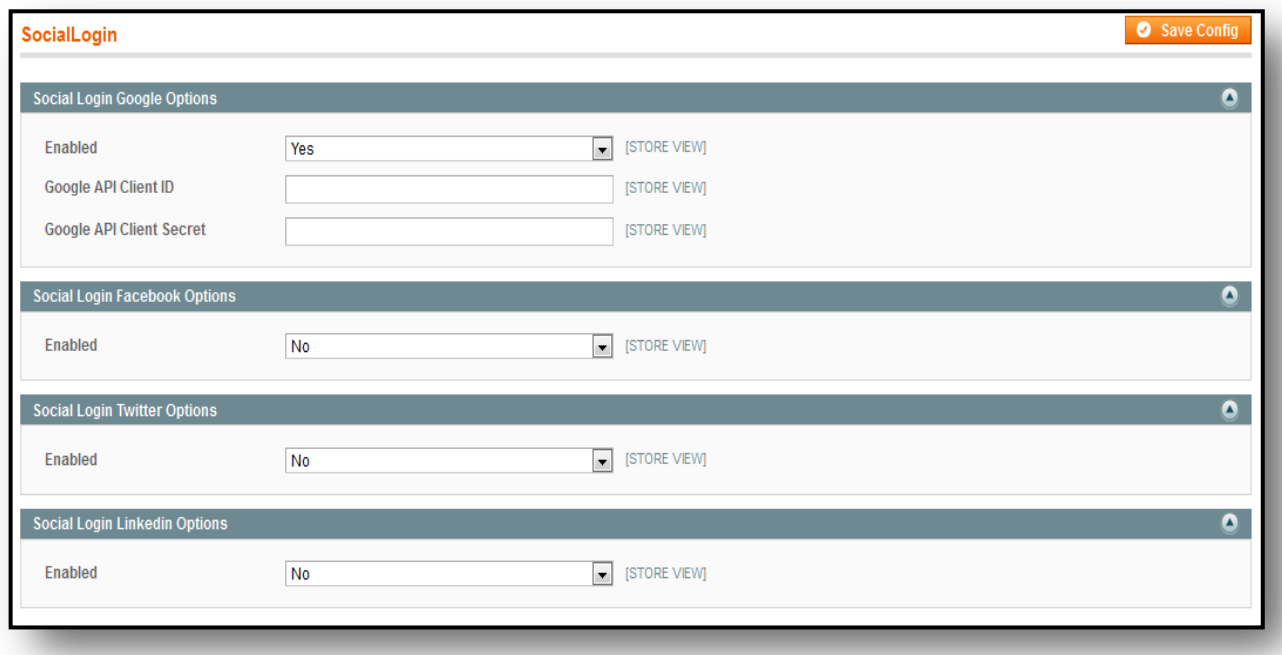

### **Figure 2- Configuration Settings**

Vendor Social Login settings information:-

### <span id="page-5-0"></span>**i. Google Options**

Google is one of the very well-known sites over the web. Generally most of the users have a Google account so they can login very easily on the Magento store just by clicking Google click button once.

To get the API credentials, Google admin needs to create a Google Project for Google developer console. Admin can reach the developer console by the following link <https://console.developers.google.com/>

Click on the above link. If you do not have an account then you can sign-up. If you have an account then can login and proceed to the creation of the Google Project.

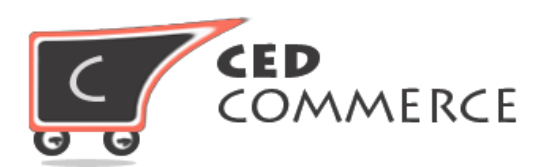

Click on the "Create Project" link, it will show a popup to create a new project with the project name and all the details.

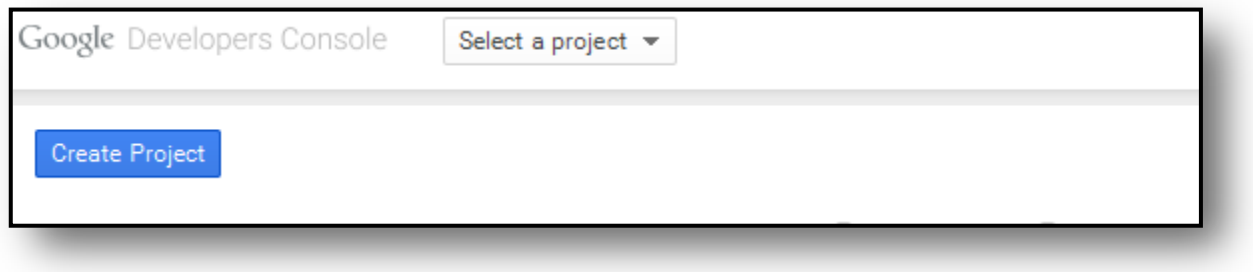

### **Figure 3 - Step 1- Create Project**

A popup will appear asking for the project name. Just fill the name and click the Create button. It will take a few seconds and it will show you the next screen.

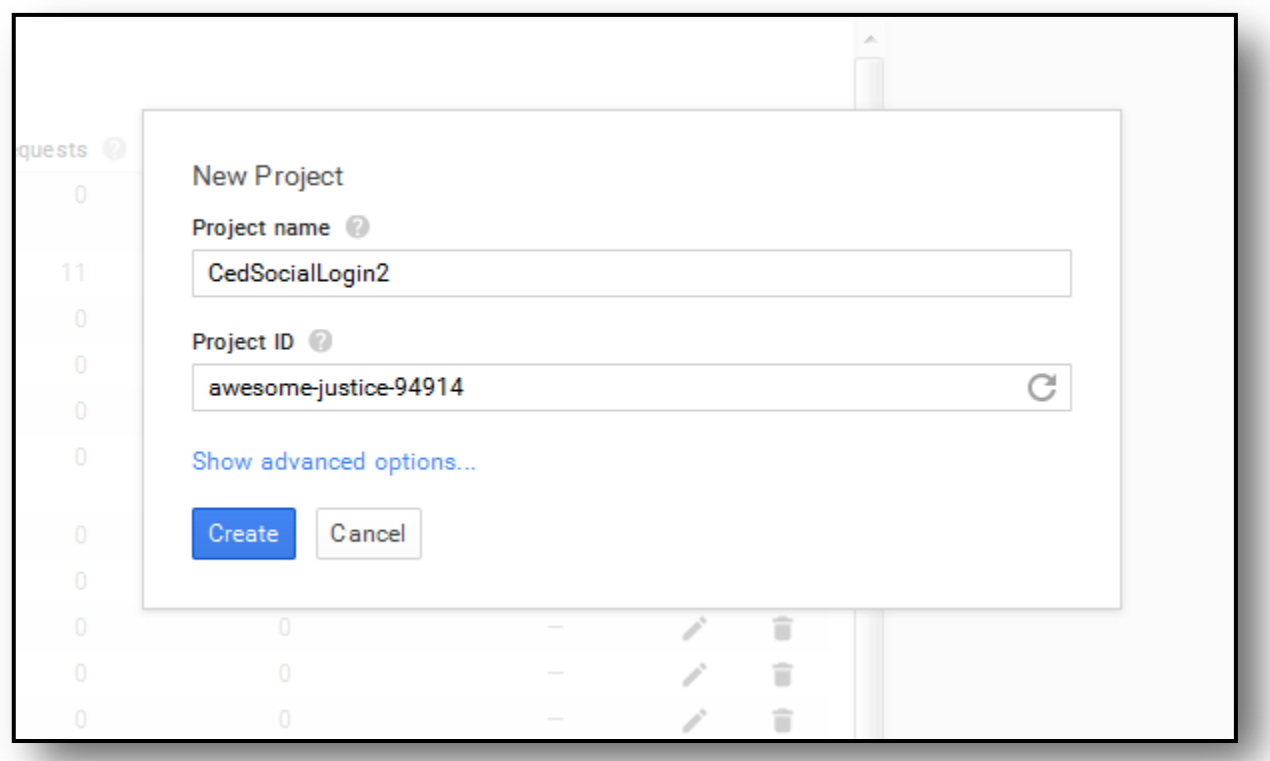

#### **Figure 4- Step 2- Name Project**

On the next screen you need to expand the left section "**API &auth**" under this you will see the "**Credentials**" link and "**Create a New Client Id**".

© CedCommerce. All Rights Reserved.

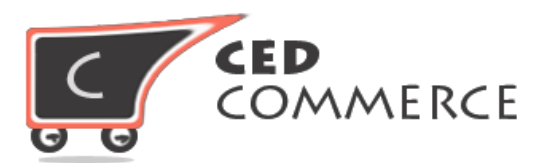

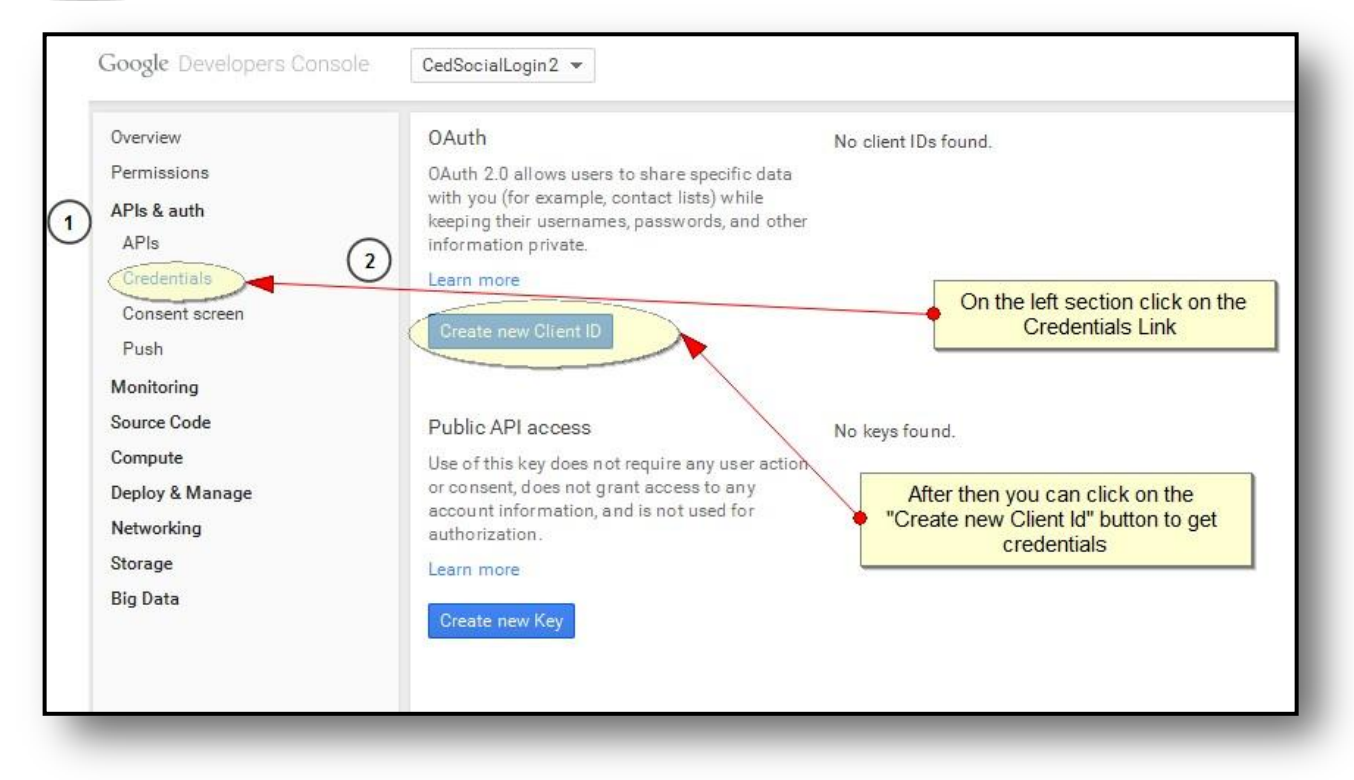

**Figure 5- Step 3- Create new Client Id**

Now you need to select the project type information, you need to select the "Web Application" type. You need to enter the name of the project and select the email id for the next step. After then the following screen will be shown to you. You need to enter the Domain i.e. the base URL of the site. Here it is filled as https:/[/www.example.com a](http://www.example.com/)nd the callback URL. You need to enter here that is of the following type: https://www.example.com/[index.php/cedsociallogin/google/connect/.](http://www.example.com/index.php/cedsociallogin/google/connect/) This means the example.com is your domain for Magento installation, after that you need to append the URL "**index.php/cedsociallogin/google/connect/**" and fill in the Google Project section. After that, click on the "**Create Client Id**" button.

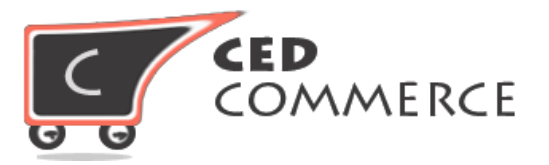

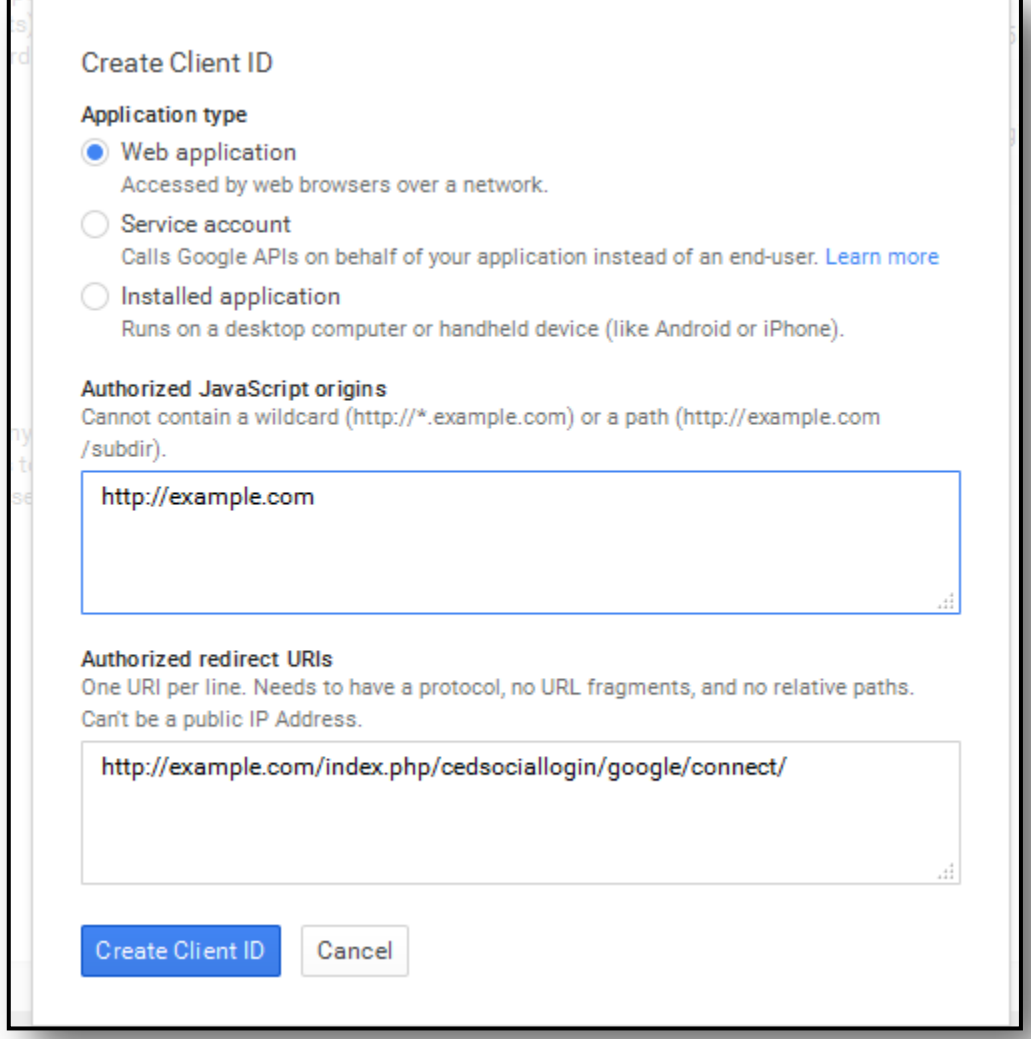

### **Figure 6- Step 4- Set Call back url**

After filling all these entries your configuration is ready. As per the following screen you will get the credentials you need: "**Client Id**" and "**Secret Key**" and paste it in the configuration section. Now your Magento store is ready with the login with Google link.

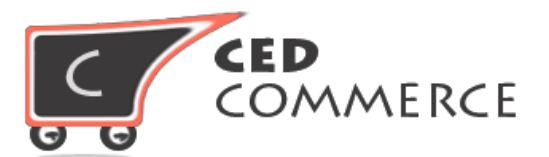

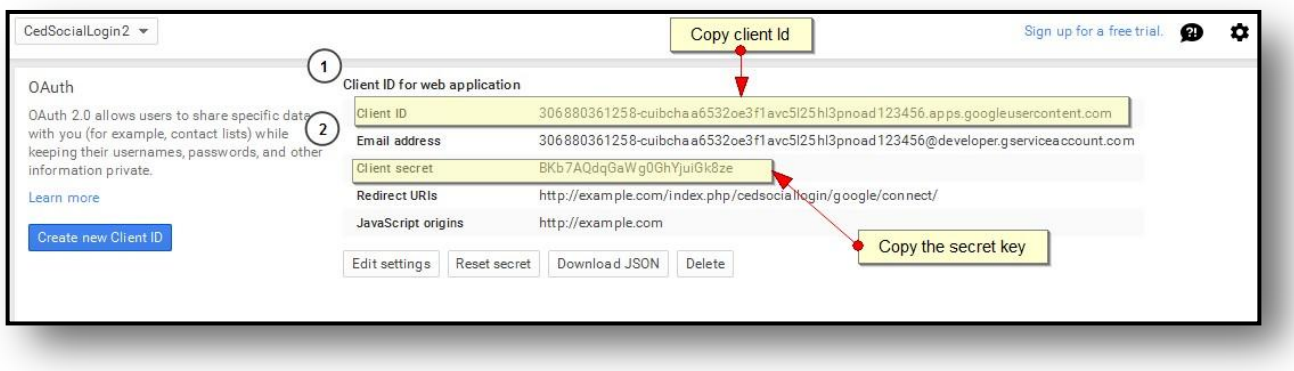

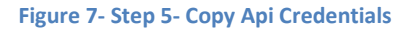

Copy the credentials of the client and the secret key, paste it in the Magento configuration panel.

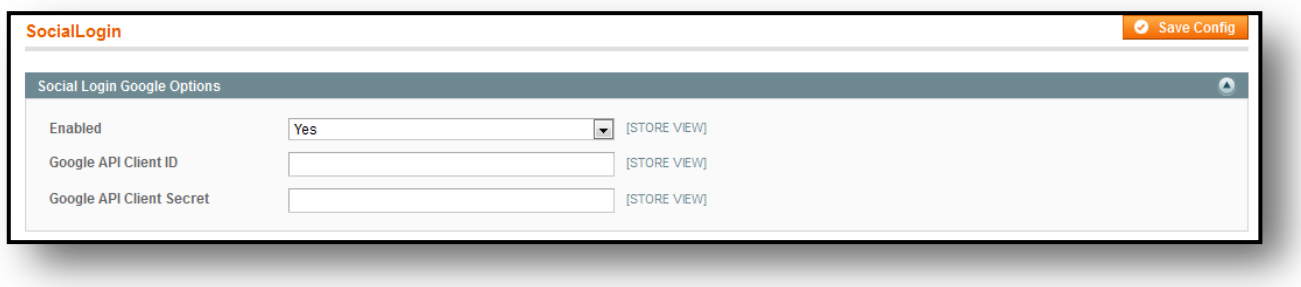

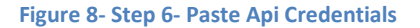

### <span id="page-9-0"></span>**ii. Facebook Options**

Facebook is also one of the most popular social networking sites. It is having more than 1 billion active users. So, if any customer wants to place the order with the login of the Facebook Connect, he can do easily by clicking on the facebook button just once.

To enable this feature admin needs to do the following settings to get the App Id and Secret Key. Admin needs to create a new facebook application to make it working. He can create a new application by the following link [https://developers.facebook.com/.](https://developers.facebook.com/v) Just visit this link and click on the "**Add new App**" link under "**My App**" menu.

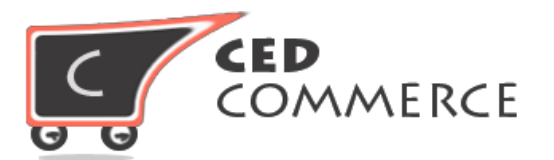

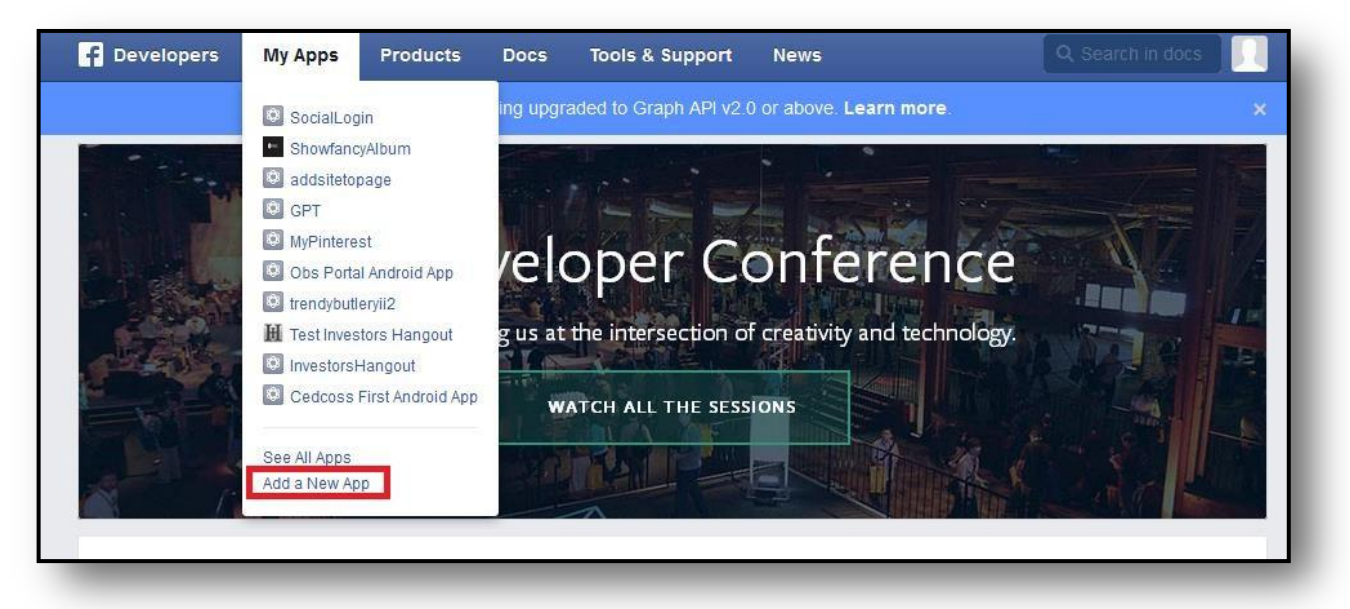

#### **Figure 9- Step1 - Create Facebook App**

A popup will open up to ask for the app type, select he web app and click continue.

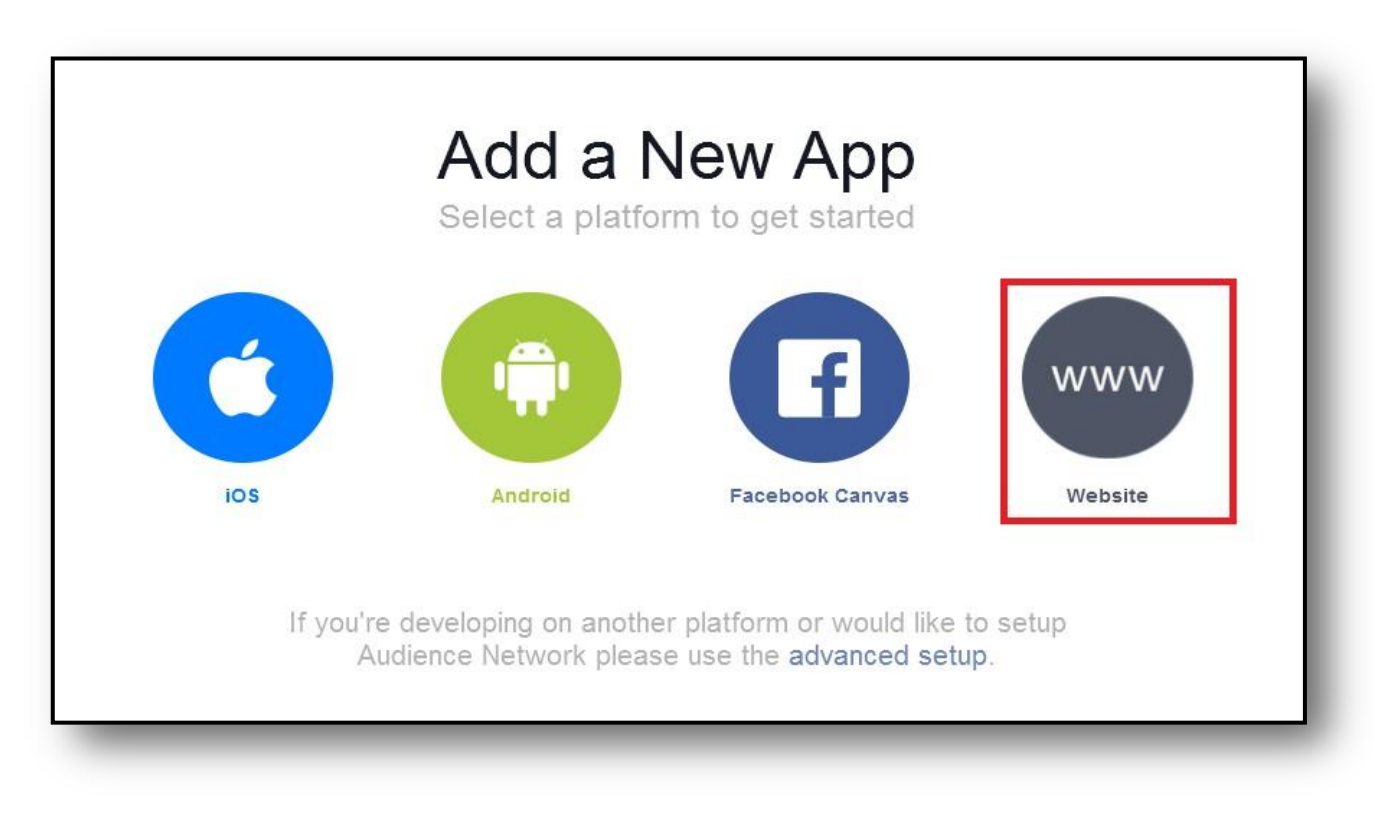

**Figure 10- Step 2- Select Website type**

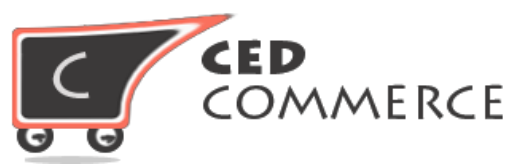

On the next popup you will see that it will ask for the name of the app. Enter the name and click continue.

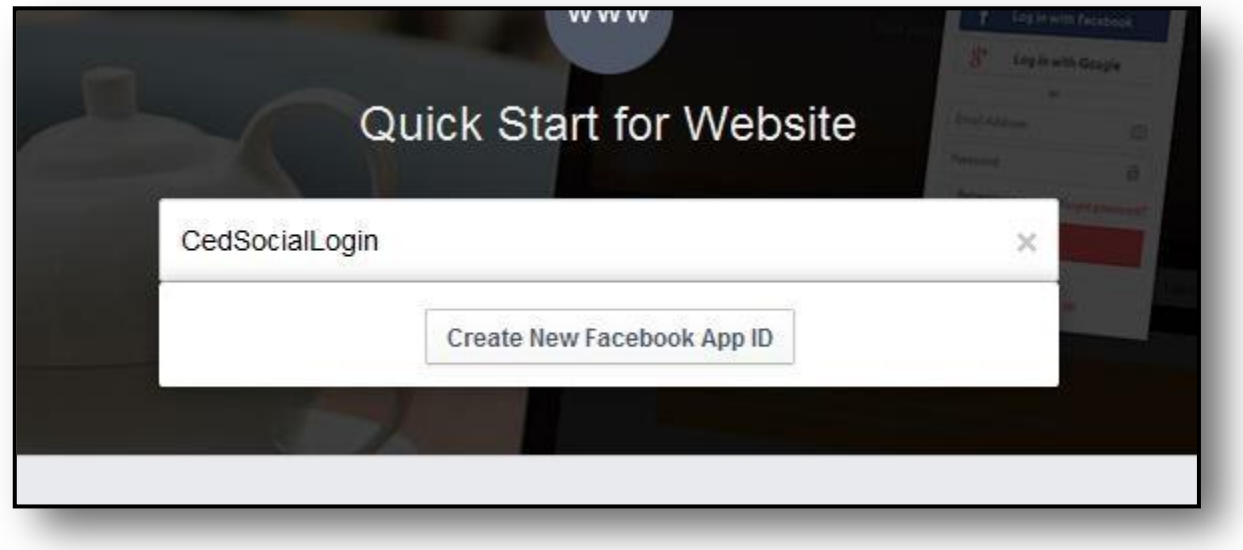

**Figure 11- Step 3- Create new Facebook App Id**

The popup shown below will appear, select the application type and then category. Click on the "Create App Id".

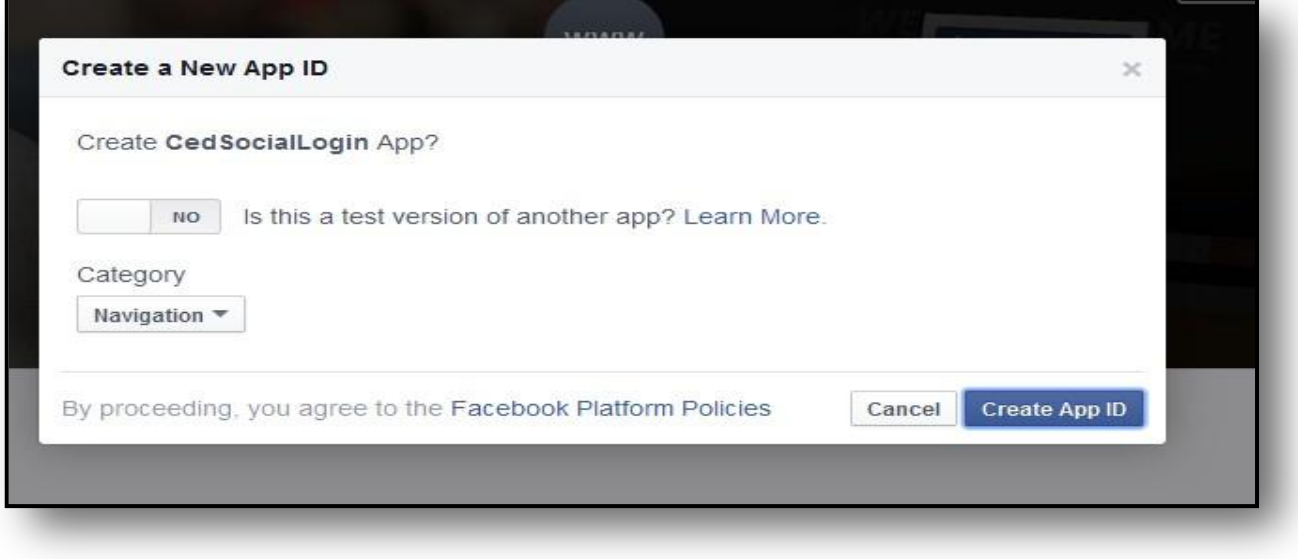

**Figure 12 - Step 4- Create App Id**

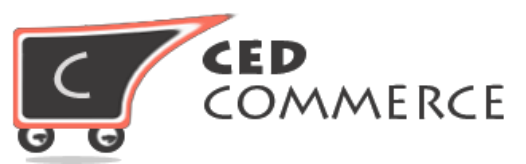

On the main settings configuration page of the app please go to the settings tab and enter the following details.

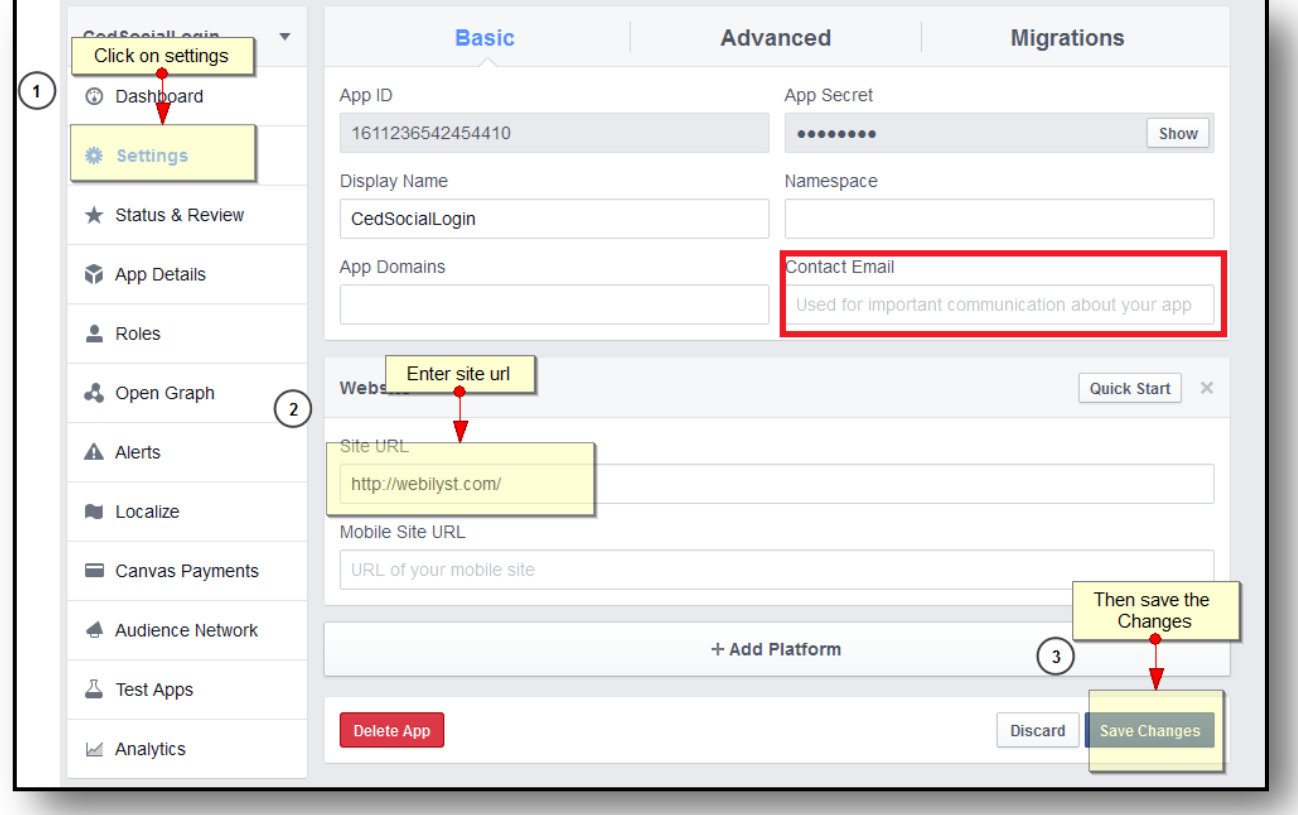

### **Figure 13- Step 5 - Set web url and email**

You can enter the site URL, your content, email id and click on the Save Changes button.

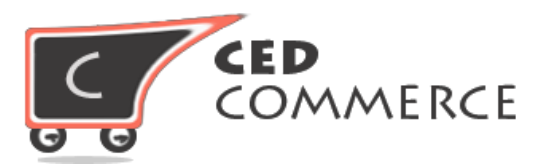

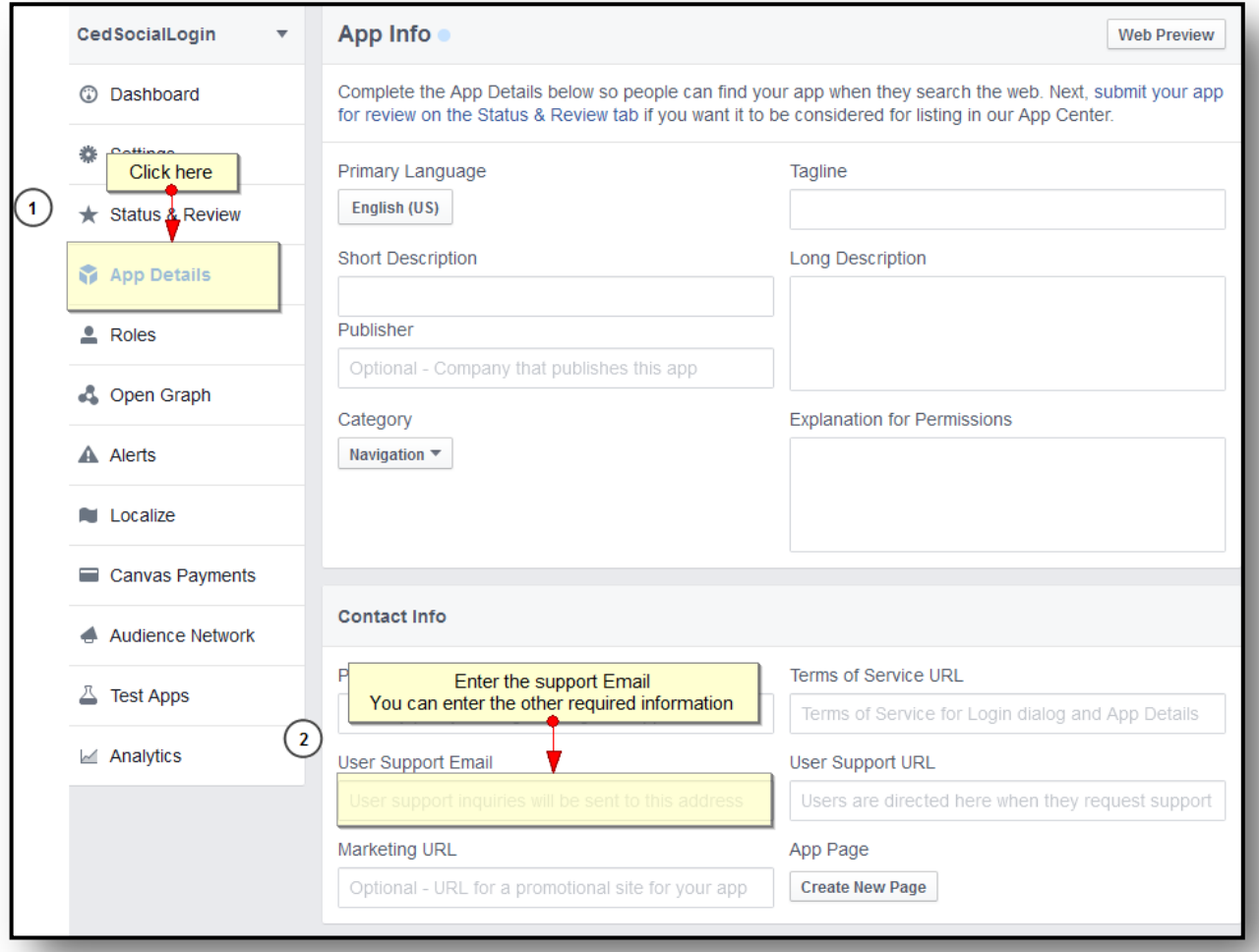

### **Figure 14- Step 6 - Set support email**

On the app details tab enter the support email address.

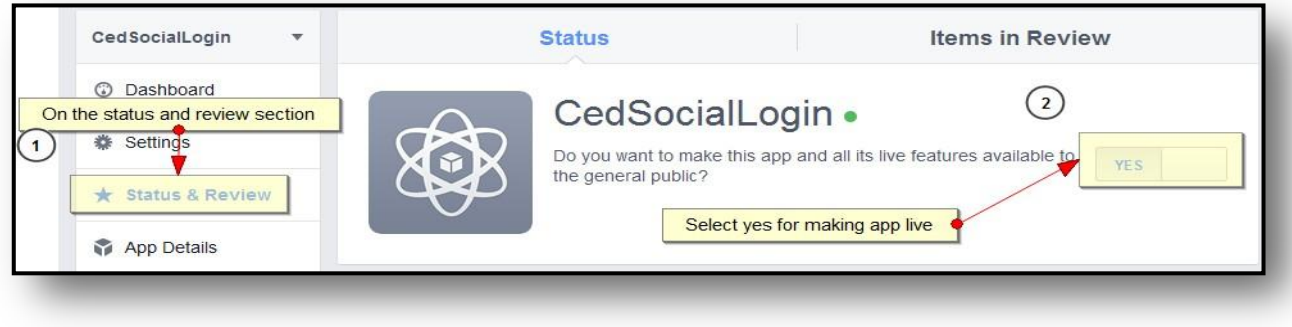

**Figure 15- Step 7- turn live app**

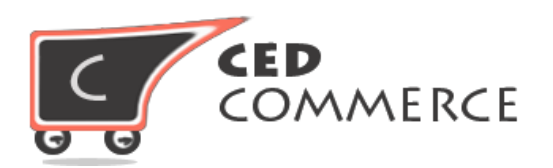

Now to make the app live go to the "Status and Review" tab and click on the "Yes Make it Live" button.

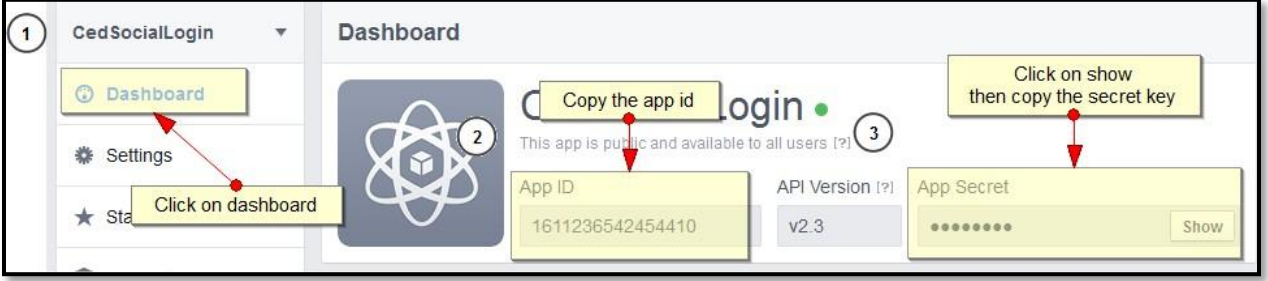

**Figure 16- Step 8- Copy Api credential**

Go to the "**Dashboard**" link, copy the app id and secret key.

Paste the information in the Magento admin panel's "Social Login Facebook Options" fieldset.

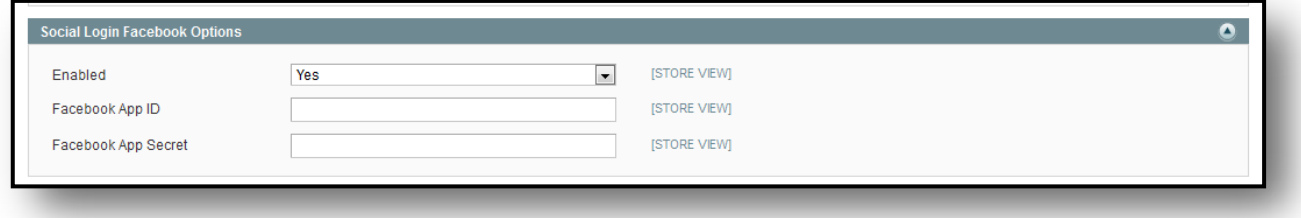

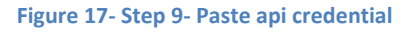

Now it will show the facebook login button on frontend.

## <span id="page-14-0"></span>**iii. Twitter Options**

To enable the login functionality with Twitter, the admin needs to create a twitter app. He can create a new app by the following link [https://apps.twitter.com/](https://apps.twitter.com/a) and click on the button "**Create New App**". It will show a full form to enter the information regarding the app.

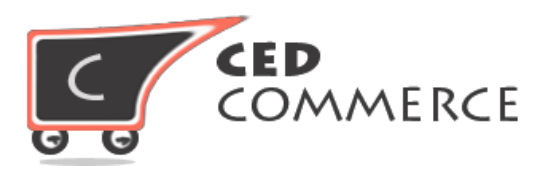

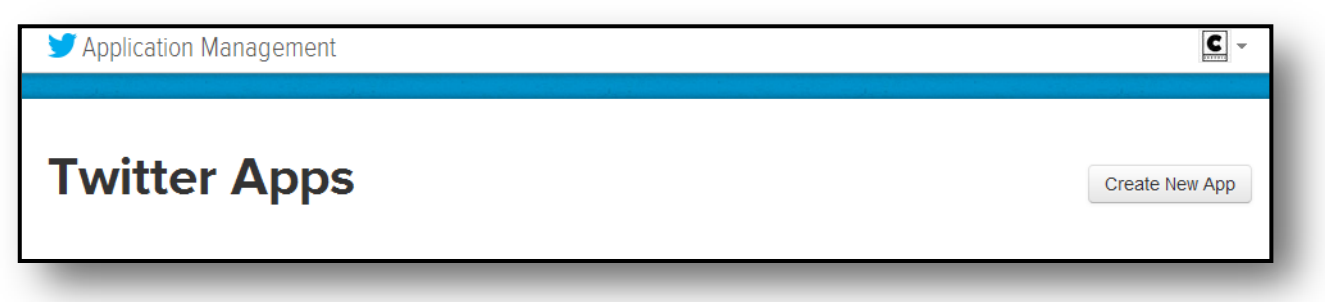

### **Figure 18- Step 1- Create app**

When you click on the "Create new App" button you will be able to see the following form, enter all the required fields in it.

© CedCommerce. All Rights Reserved.

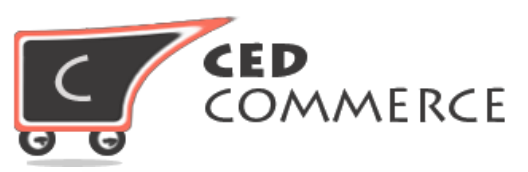

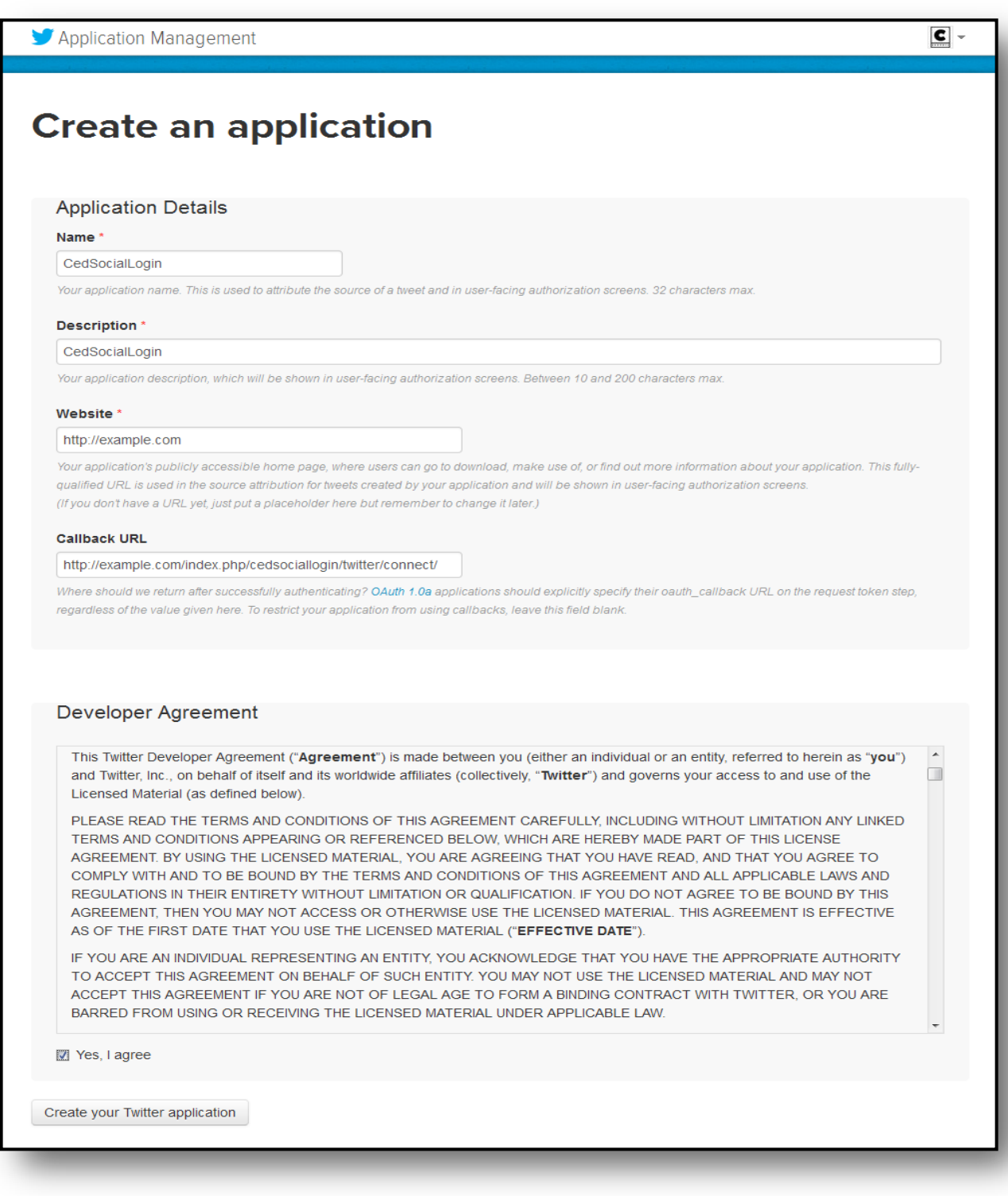

**Figure 19- Step 2- Fill infomration**

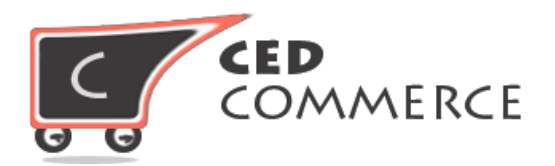

In the above information, the callback URL field is important. You need to stress on this link [http://example.com/index.php/cedsociallogin/twitter/connect/.](http://example.com/index.php/cedsociallogin/twitter/connect/) The call back URL should be append "cedsociallogin/twitter/connect/" to the Magento base URL. Accept the agreement and click on the "**Create your Twitter application**" button.

Now go to the "**Key and Access Token**" and copy the API credentials.

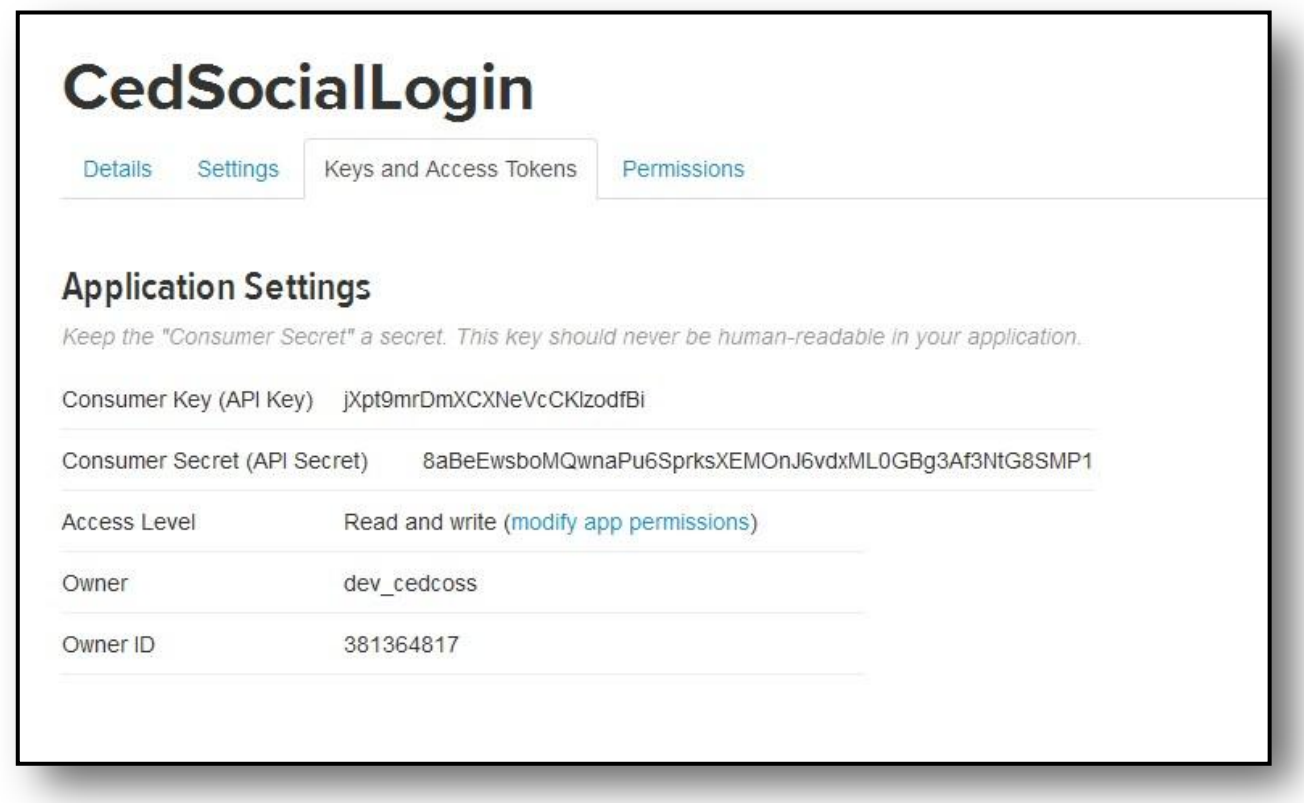

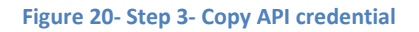

Copy the API Key & Secret Key and paste them in the Magento Social Login configuration.

### <span id="page-17-0"></span>**iv. LinkedIn Options**

LinkedIn is also quite a popular social networking site for professionals. Admin can easily show the login option with the LinkedIn on the site. He needs to create an application for LinkedIn. This can be created by the following URL https:/[/www.linkedin.com/developer/apps.](http://www.linkedin.com/developer/apps) Click on the "Create Application" button.

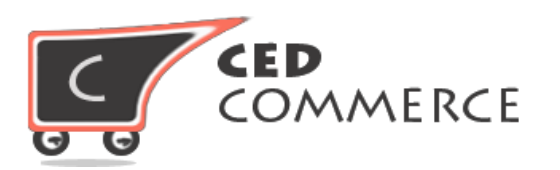

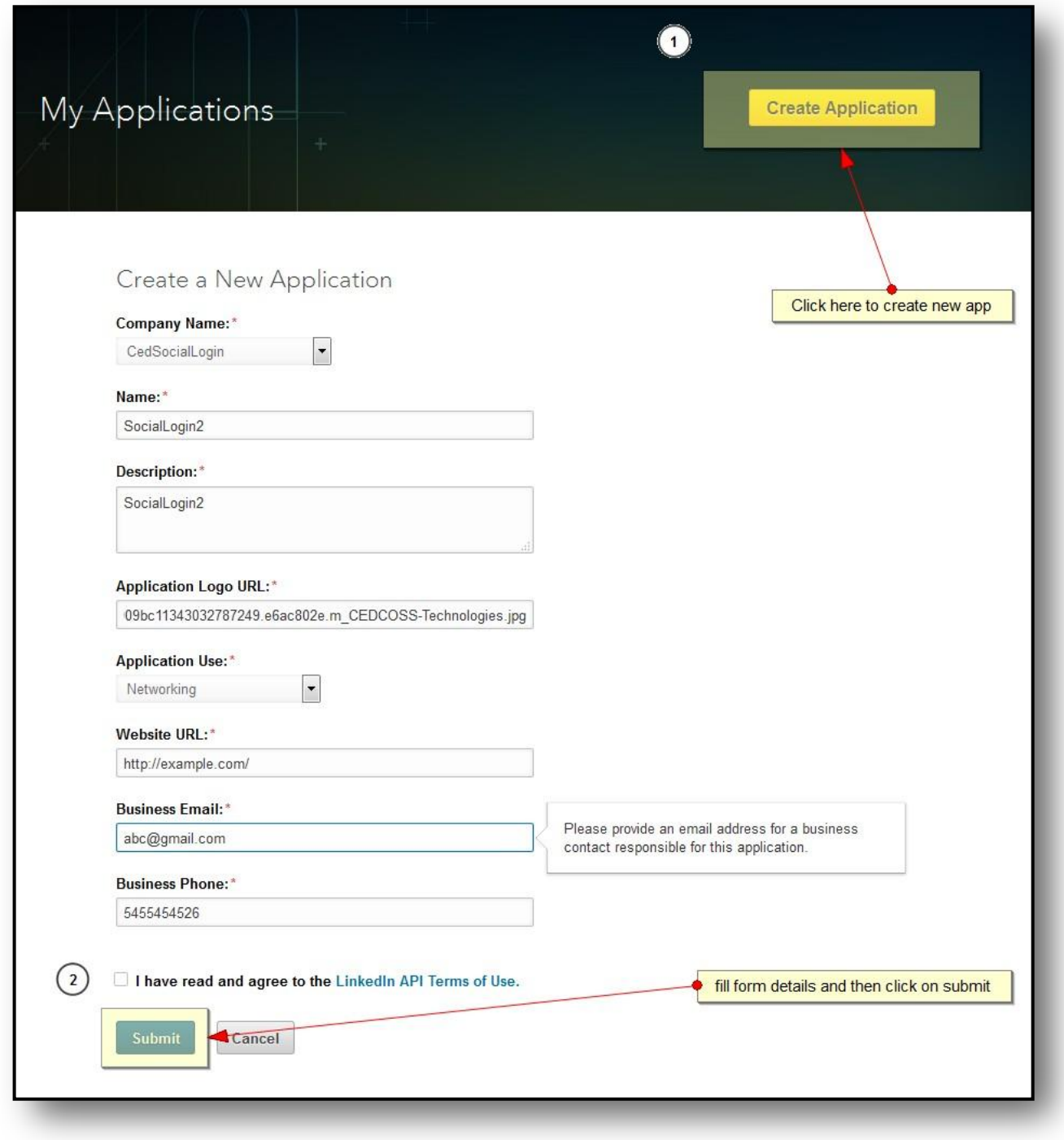

### **Figure 21- Step 1- Create App**

Click on the "Create New App" button, it will show an application form. Fill the fields, agree to the terms & condition and then click Submit button.

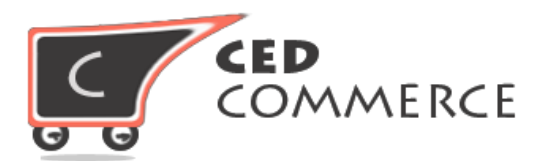

The next step will ask you for the access permission. You can select the "r **basicprofile**", "**r\_emailaddress**" permission for accessing the account related information. After that you need to register "Authorized Redirect URL". It will be something like [http://example.com/index.php/cedsociallogin/linkedin/connect/.](http://example.com/index.php/cedsociallogin/linkedin/connect/) Your Magento base URL will be appended by the "**cedsociallogin/linkedin/connect/**" URL key.

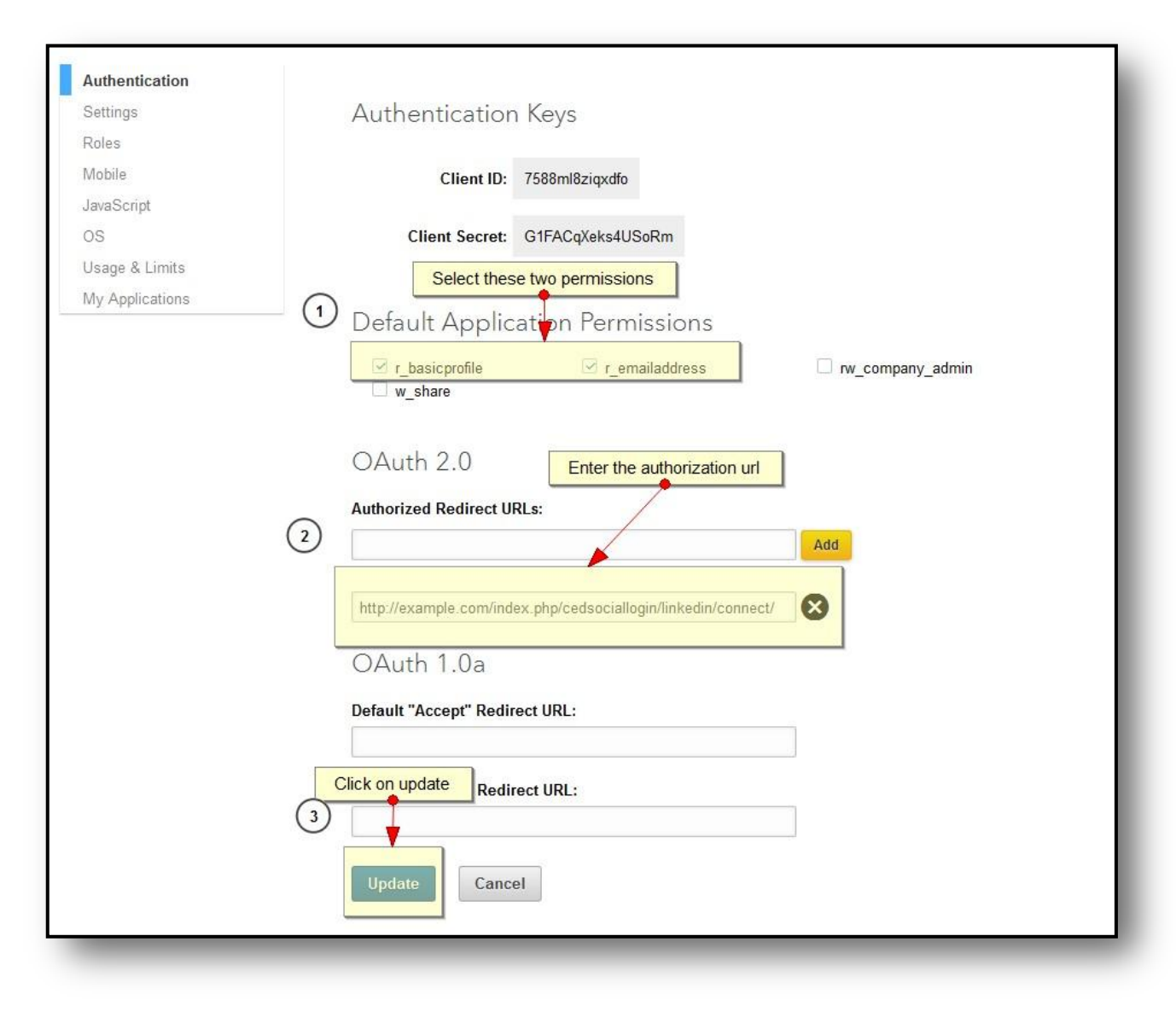

### **Figure 22- Step 2- Set permission**

Now copy the details of the API key and Secret Key, paste it in the Magento configuration panel for LinkedIn.

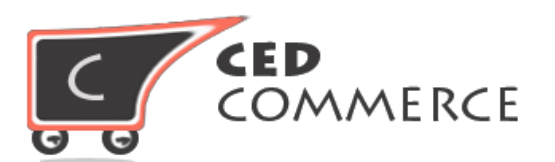

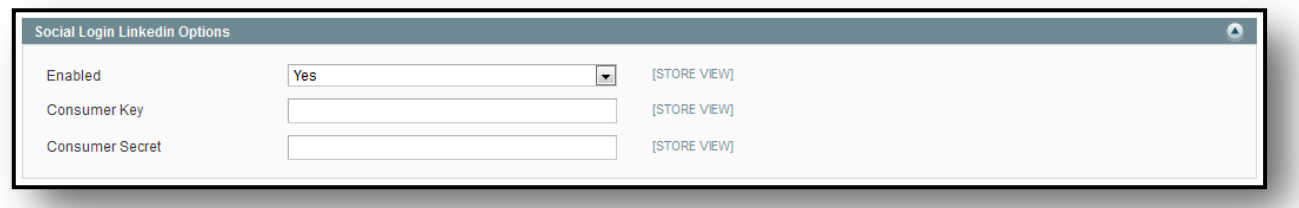

#### **Figure 23- Step 3- Paste API credential**

After doing all the configuration setting you can see that on frontend the login buttons will be visible properly and any customer can login in the Magento store by clicking the social login button.

# <span id="page-20-0"></span>**Frontend Login/Register Panel**

Customer can see the Social Login icons for login on the Magneto customer login page and the customer register page. If the customer is not registered with the social login registered email id then it will create a new account on the Magento store with social login email id.

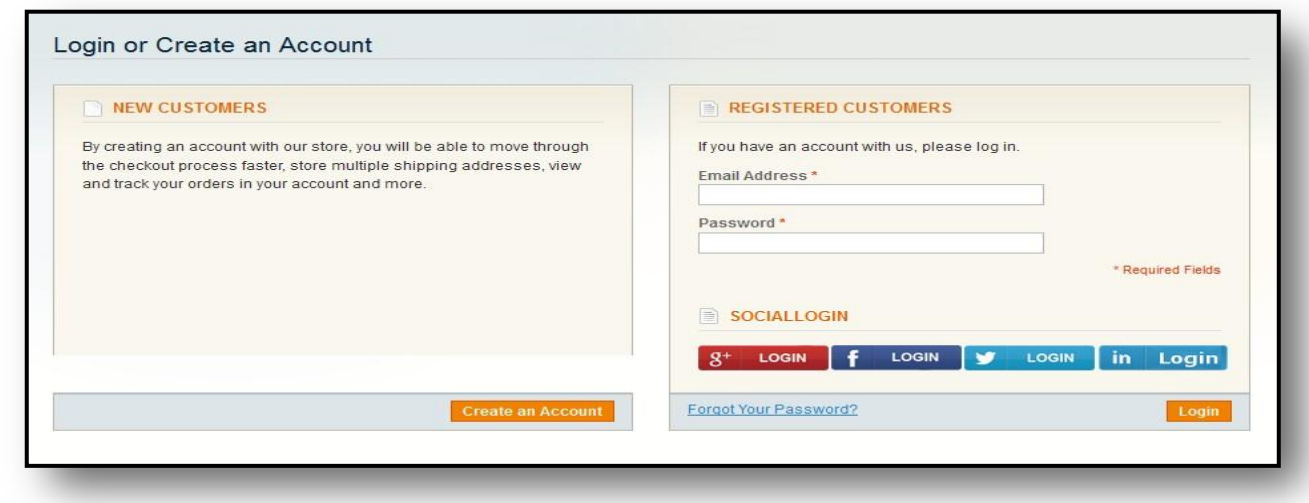

#### **Figure 24- Frontend Login Panel**

Login page is shown in the above image. You will get all the social login icons to login to the Magneto store. In the same way, customer account register page also shows the social login buttons.

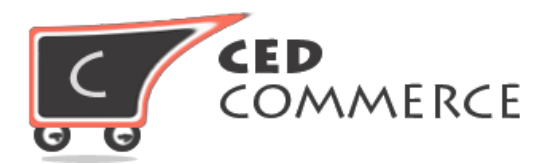

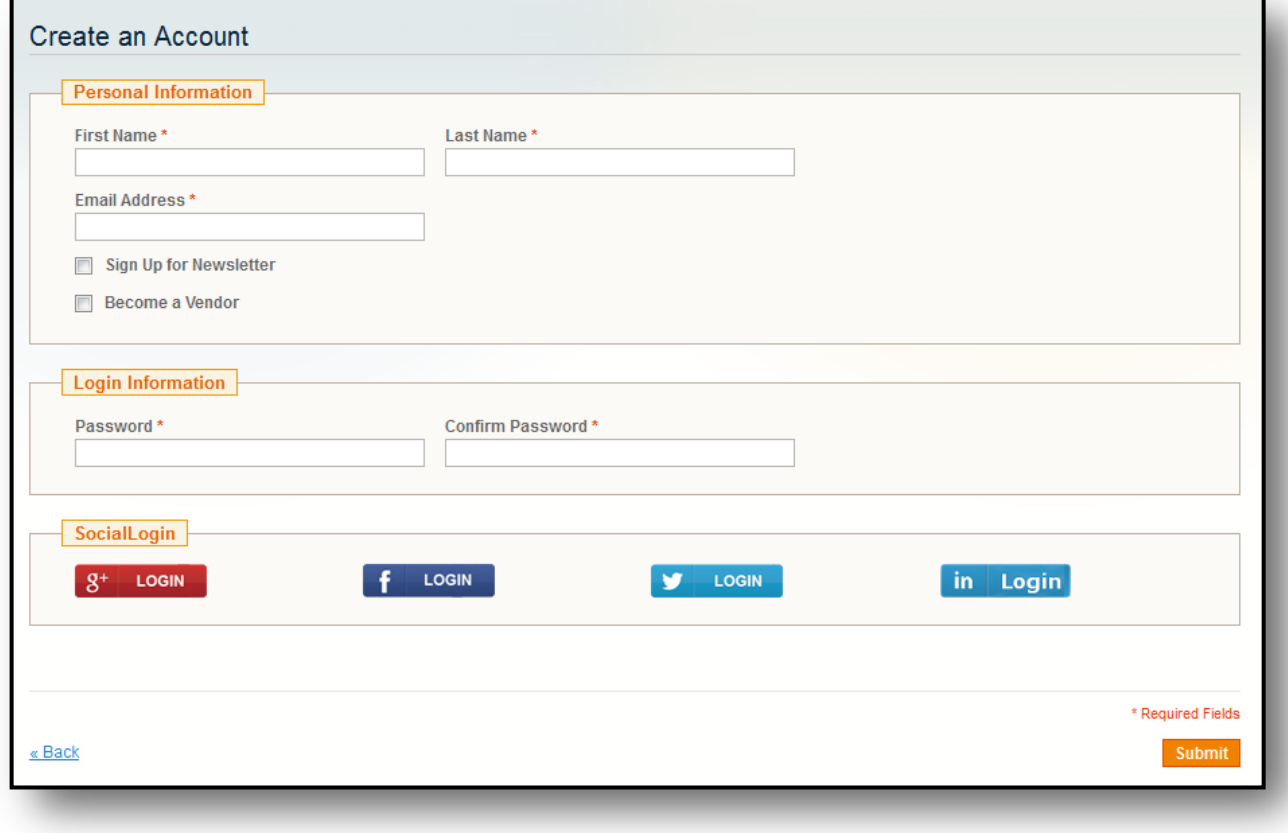

#### **Figure 25- Registration Panel**

Customer can register/login from the login page or the account registration page.

# <span id="page-21-0"></span>**Customer Account Pages**

Here customer gets the features to connect the magento account store with the social login accounts.

### <span id="page-21-1"></span>**I. Google Social Login**

In the customer account section, the customer will get the link for "**Google Social Login**" to see his Google account and he can disconnect the account details of Google Social Login at any time.

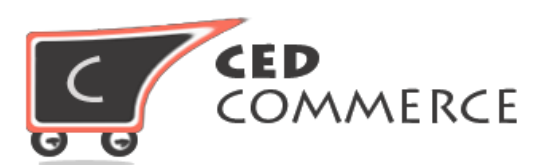

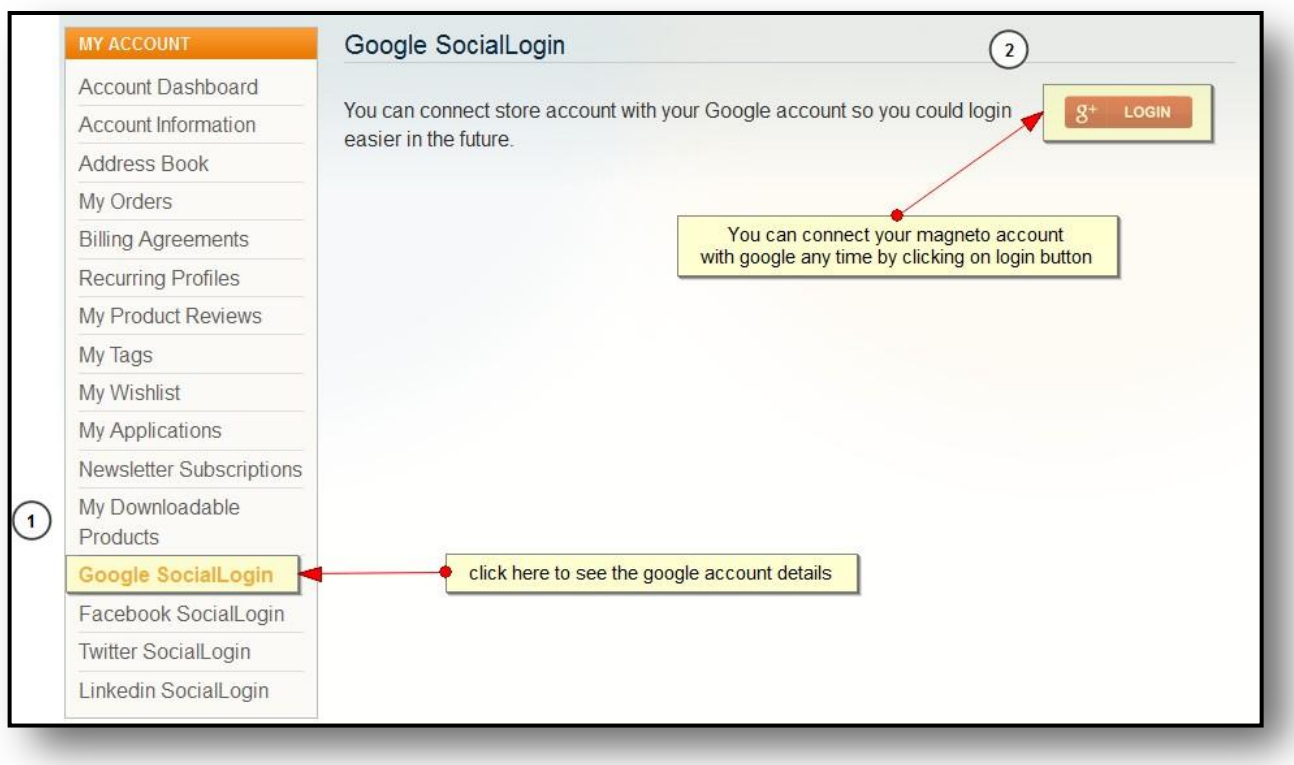

### **Figure 26- Google Account page**

Google account shown above is not connected with Magento. The customer can connect his Google account anytime with the Magento store.

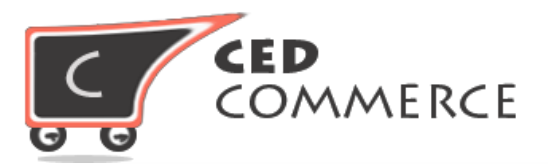

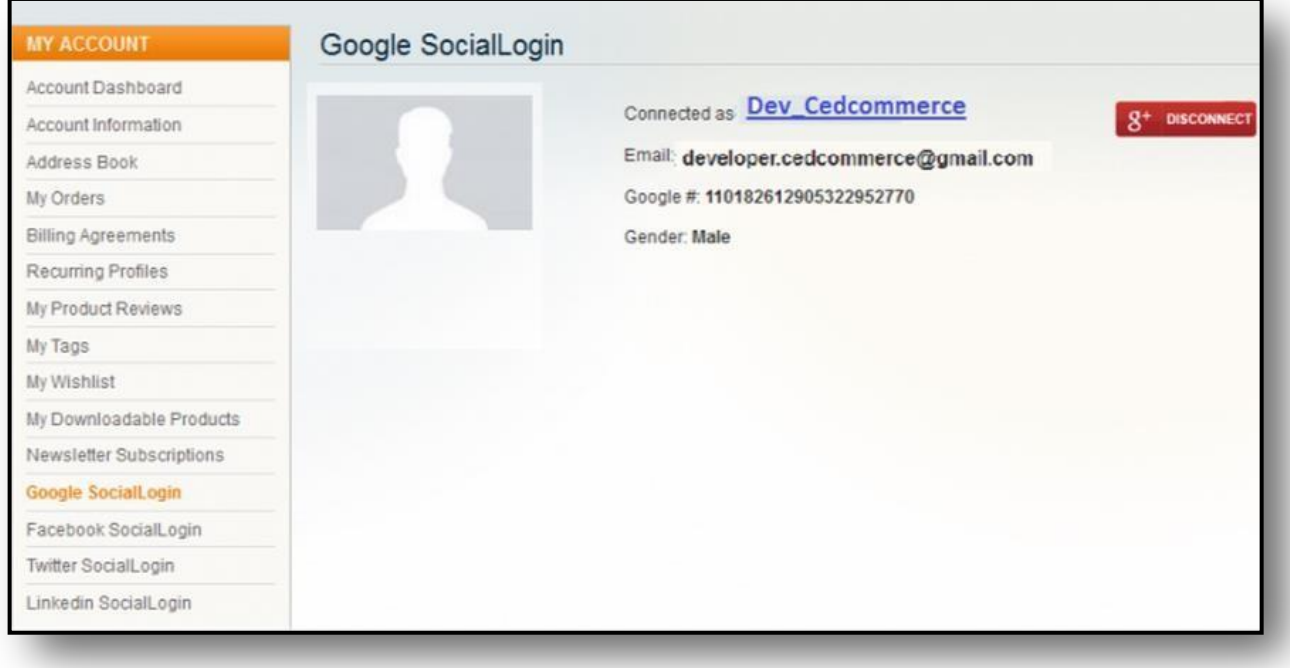

### **Figure 27- Google Connected page**

When your account is properly connected with Google then it will show the above page. If any profile picture is available then it will be shown, otherwise email id and Google account id will be shown on the page.

### <span id="page-23-0"></span>**II. Facebook Social Login**

The way the Google account is connected with the Magneto store, in the same way we can connect Facebook account and after the connection a "Disconnect" button will be shown at the top right corner of the screen. The customer can disconnect the Facebook login from the Magneto store any time.

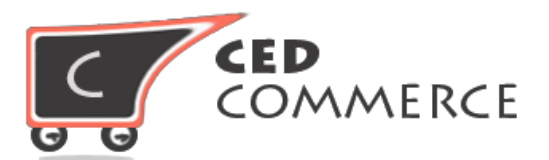

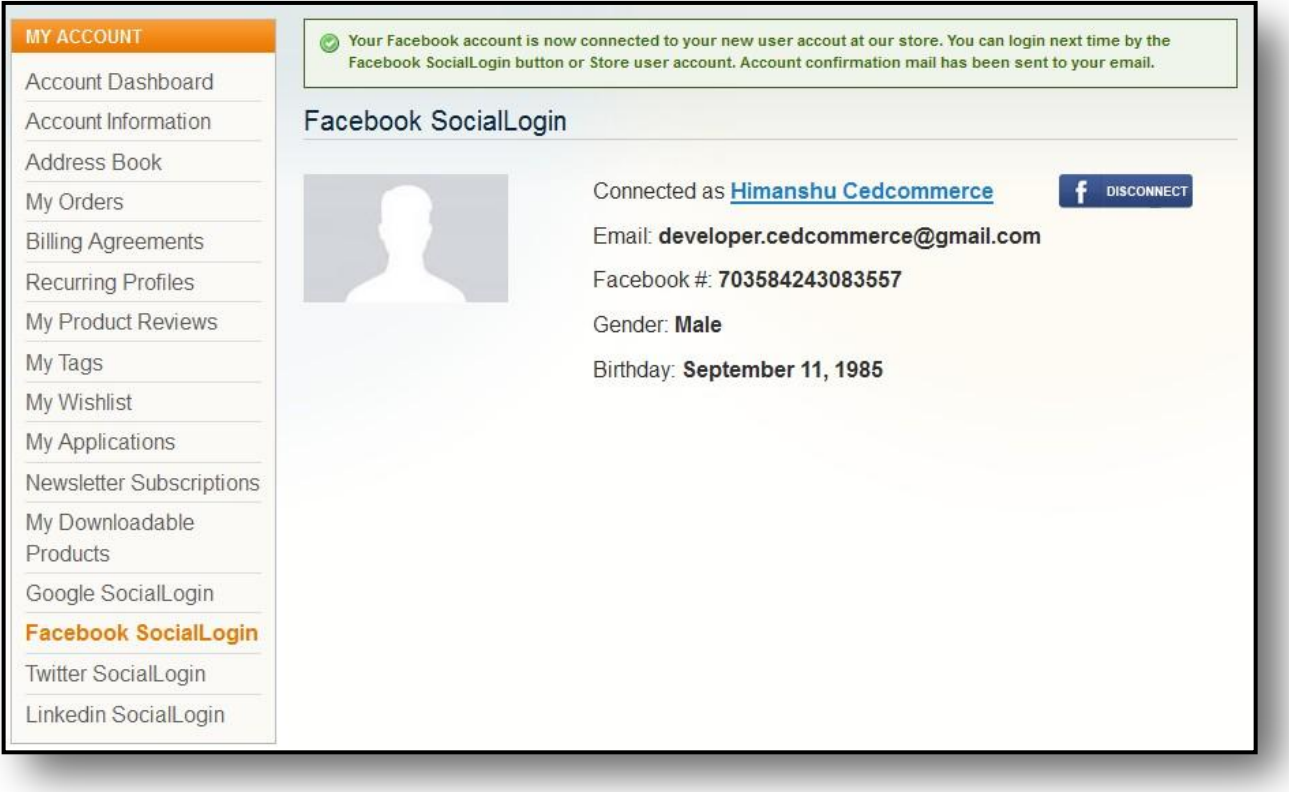

#### **Figure 28- Facebook Account page**

The Facebook Connect page is shown above. The customer can click on the disconnect button any time and remove the account from the Magento store.

## <span id="page-24-0"></span>**III. Twitter Social Login**

Twitter social login account page is the same as Google and Facebook account pages. The twitter account does not register with its original email id because twitter does not return correct email id of the customer to create account. So, the customer needs to manually change the email id with his correct email id.

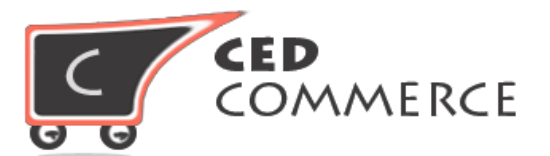

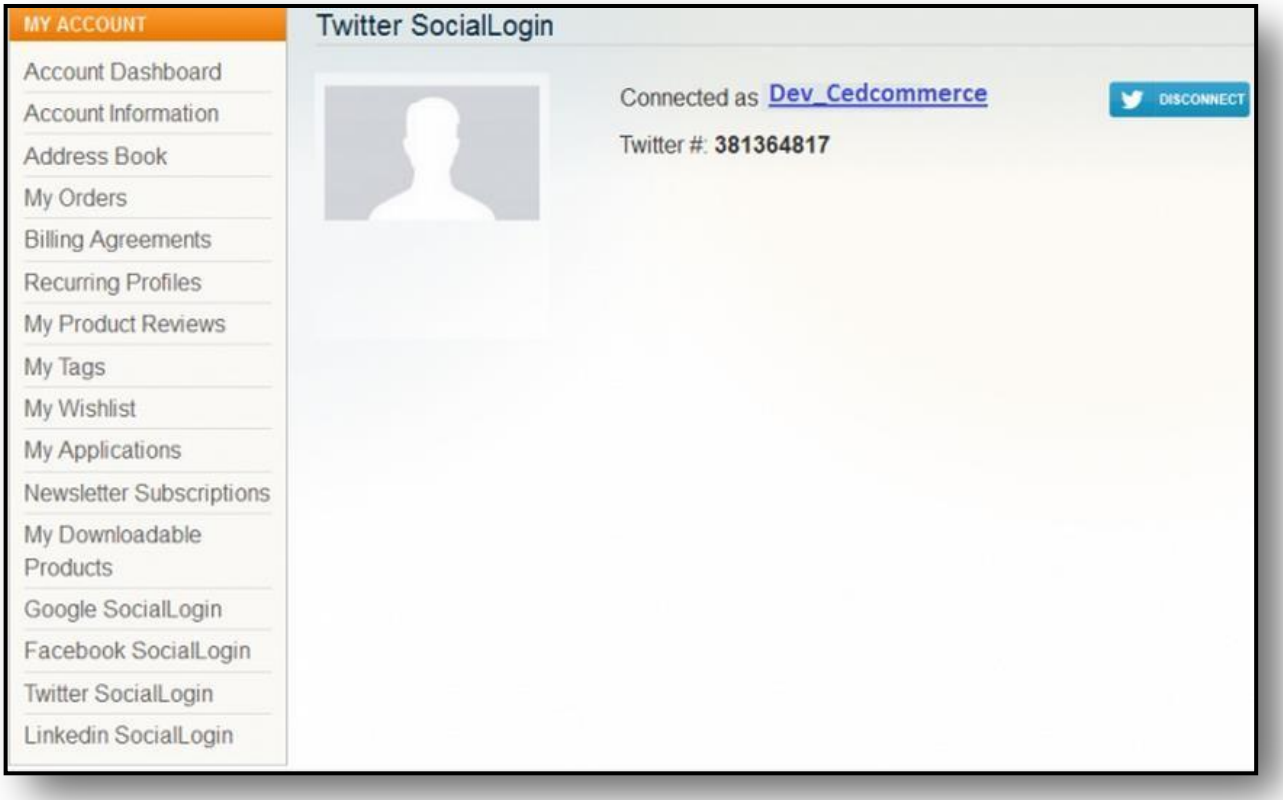

#### **Figure 29- Twitter Acount page**

# <span id="page-25-0"></span>**IV. LinkedIn Social Login**

LinkedIn also works in the same way as Google, Facebook and Twitter do. The account can be created any time by going to the link "**LinkedIn Social Login**" and can disconnect the account from the Magento store any time.

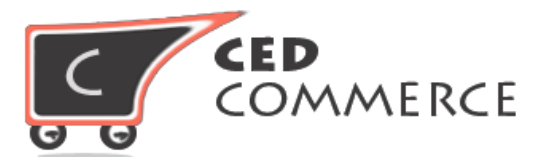

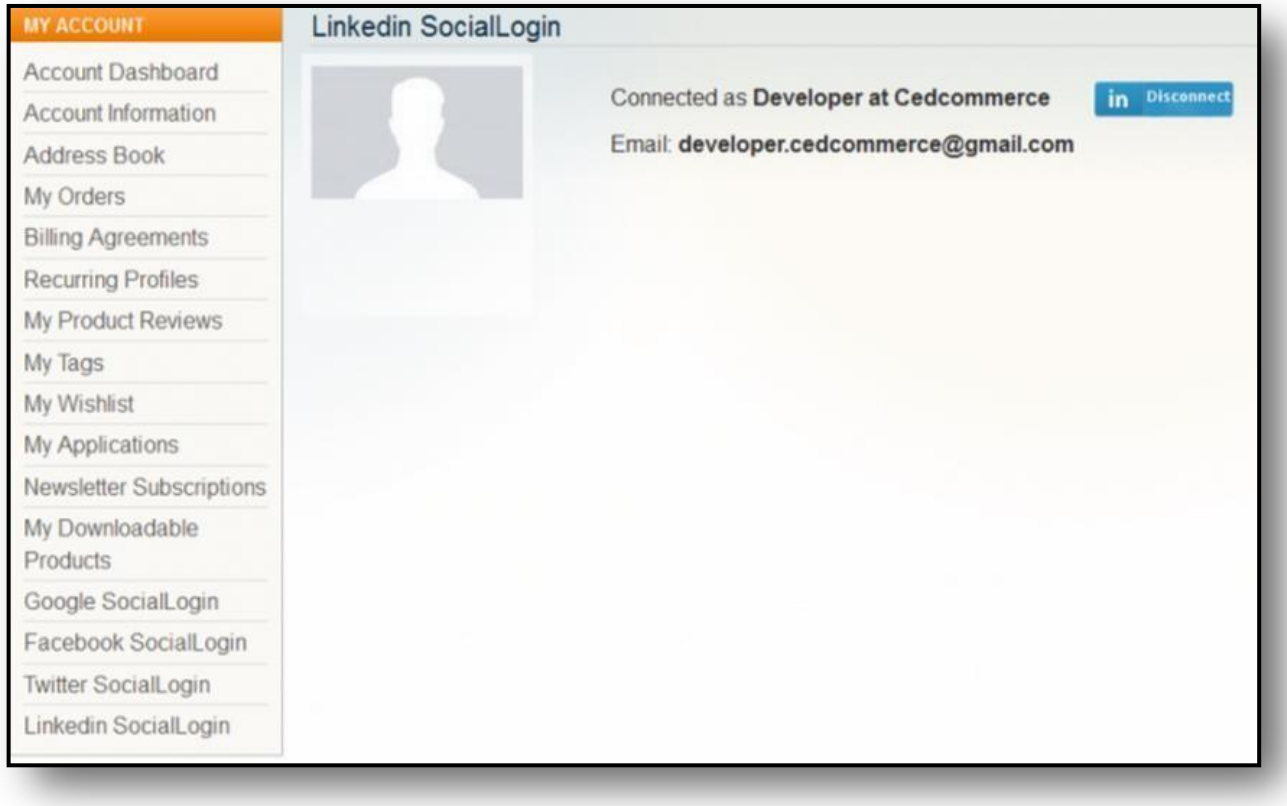

**Figure 30- LinkedinAcount page**

# <span id="page-26-0"></span>**Vendor Social Login/SignUp**

Vendor Social Login Addon for CedCommerce Multi-Vendor Marketplace provides the features to the vendor to Login or Sign-up by his Social Networking site account like **Facebook, Google, LinkedIn and Twitter**.

### <span id="page-26-1"></span>**I. Vendor Social Login**

Vendor Social Login Addon will add social login buttons on the Vendor Login page using which the vendor can login by his social account.

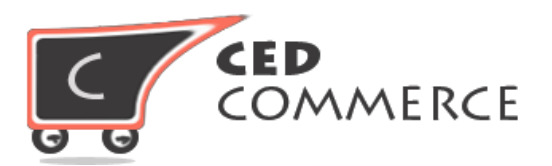

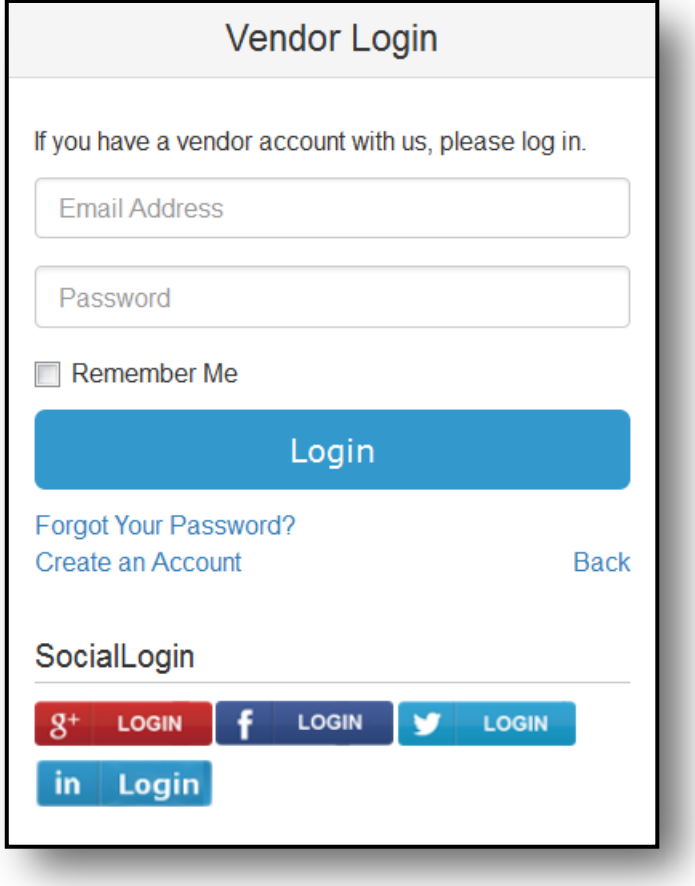

# <span id="page-27-0"></span>**II. Vendor Social Signup**

Vendor Social Login Addon also provides the functionality to the vendor to register by using his Social Networking Account. The social signup buttons for the vendor will be displayed on the Vendor Signup page using which the vendor can sign-up into the website.

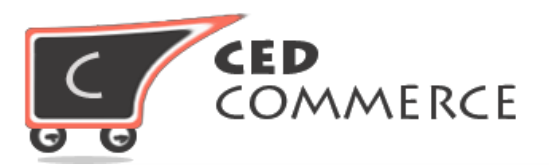

# Create a Vendor Account

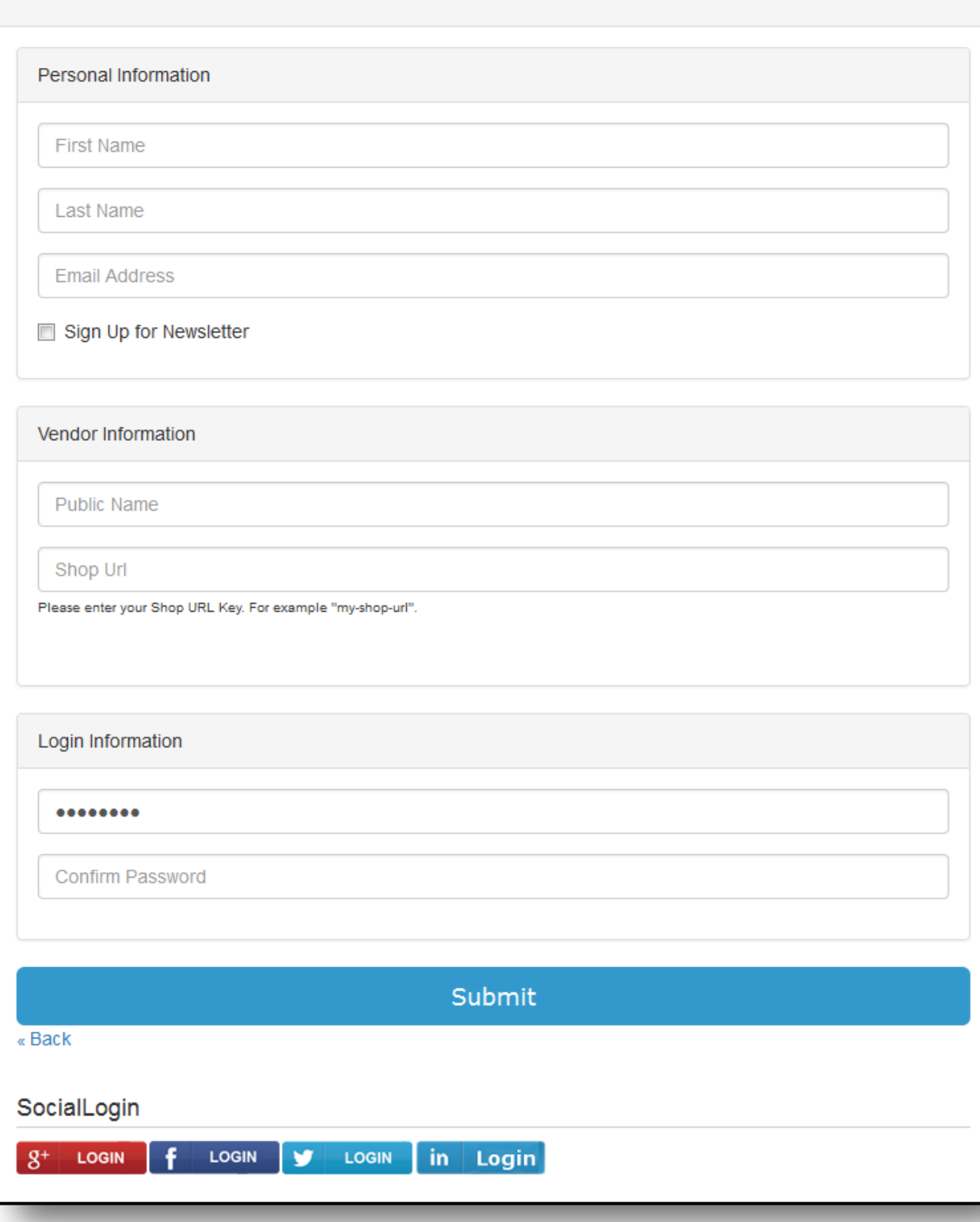

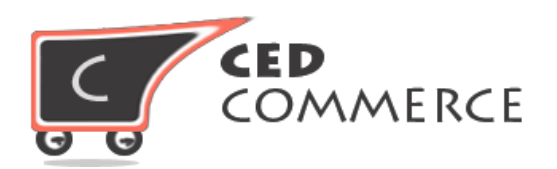

# <span id="page-29-0"></span>**V. Support**

If you need any support or have questions directly related to Vendor Social Login Addon, please use our Online Message Form to contact our support team or send us an email at [support@cedcommerce.com](mailto:support@cedcommerce.com)

> Best Regards, CedCommerce Team